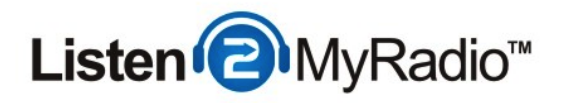

# CentovaCast 3 - Broadcasting With VirtualDJ

In this tutorial we are going to be taking a look at how to broadcast to our premium service running under CentovaCast 3 using VirtualDJ.

#### Differences Between ShoutCast v1 and v2 And Broadcasting Modes

**Live Source Connections** Enter this information into your live source software to perform a live broadcast: Server hostname: 50.22.211.228 Maximum bit rate: 32 If your live source client supports modern SHOUTcast v2-style source connections: Server type: SHOUTcast v2 Server port: 8006 Username: (The username of one of your DJ accounts) Password: (The password for your DJ account) If your live source client only supports old-style SHOUTcast v1-style source connections: Server type: SHOUTcast (v1) Server port: 8004 Password: (The username and password of one of your DJ accounts, separated by a colon) Example: jsmith:secret

There are several differences when it comes to broadcasting between ShoutCast 1 and ShoutCast 2. With ShoutCast 1 there were 2 broadcasting modes - live and AutoDJ. If you didn't want to use AutoDJ at all you could just broadcast live and if you wanted to use AutoDJ you would have to disable it when you wanted to broadcast live and then re-enable it when you stopped broadcasting live.

With ShoutCast 2 you can have AutoDJ enabled and if you start broadcasting it will automatically turn off AutoDJ while you are broadcasting live and once you stop broadcasting AutoDJ will automatically start again. If you don't want to use AutoDJ at all you can just broadcast as you would in ShoutCast 1, while you are broadcasting live that stream can be heard on your station and when you're not broadcasting there is nothing to be heard.

ShoutCast 2 also comes with backwards compatibility. What that means is that if you're using a software that doesn't support ShoutCast v2 yet you can still broadcast with it but you have to use a special port that is dedicated to the backwards compatibility for v1.

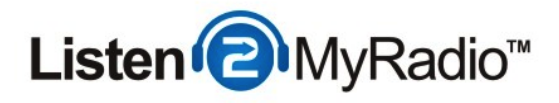

Because of these additions there are now 3 ports in ShoutCast 2 compared to the one port in ShoutCast 1, this can lead to some confusion so we are going to explain here what port serves for what

There are two ports in Quick Links - SHOUTCast v2 and SHOUTcast v1 and these ports are ONLY used when AutoDJ is ON, they won't work if you don't have AutoDJ enabled and playing.

If you want to make use of the feature that automatically turns AutoDJ on and off when you start/stop broadcasting these are the ports you need to use. The SHOUTcast v1 port is for the broadcasting software that hasn't been upgraded to support SHOUTcast v2 broadcasting that we mentioned before. If you are using such a software you will need to use the port listed under SHOUTcast v1, 8004 in our example.

If you are using a software that does support SHOUTcast v2 streaming you will be using the SHOUTcast v2 port. Another thing you need to do before you can start broadcasting using these ports is creating DJ accounts, when you have AutoDJ enabled you can't use the default source password for broadcasting, you have to create a separate DJ account for that. For instructions on how to create a DJ account please see the DJ Management tutorial in our knowledgebase.

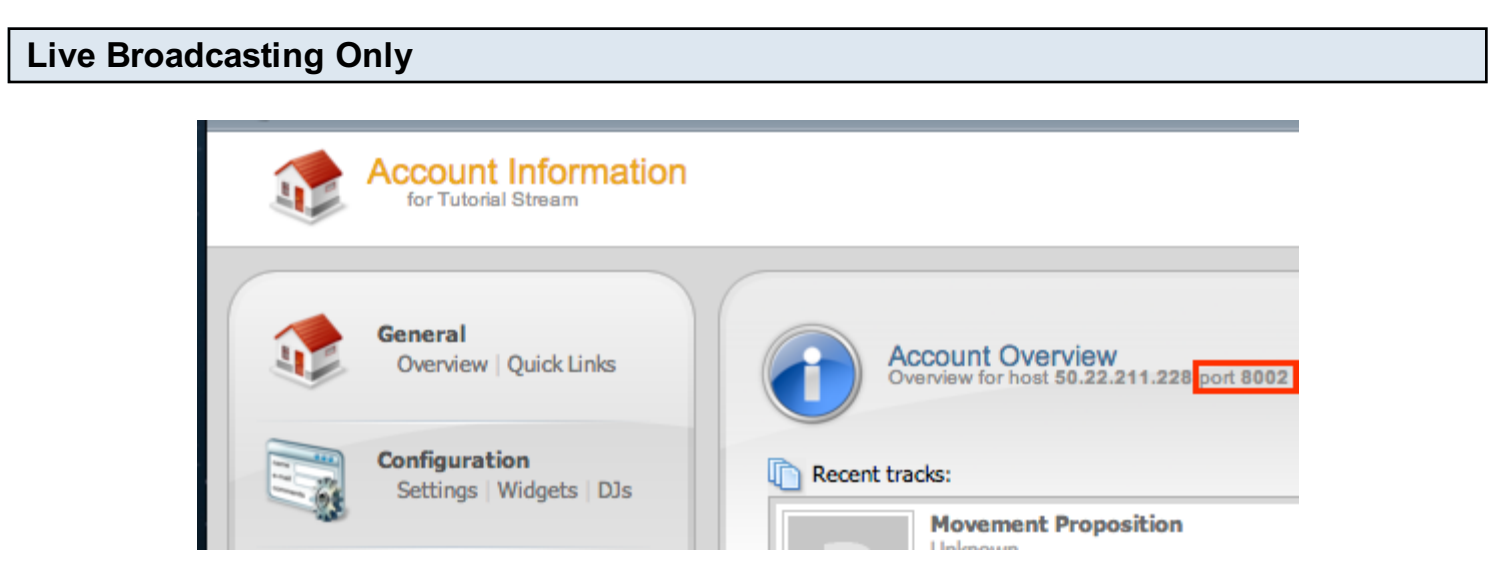

The ports located under Quick Links are only meant for broadcasting when you have AutoDJ enabled. If you try to connect using those ports when AutoDJ isn't enabled you won't be able to. If you don't want to use AutoDJ you can broadcast in live only mode and you will need to use a special port for that as well. To get that port go to the overview page of your account (click on Overview under General) and to the right under Account Overview you will see the port

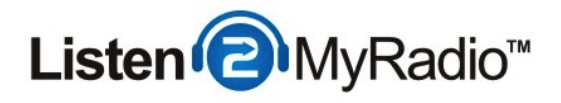

(highlighted in the red rectangle in the image above). You will need to use that port if you want to broadcast live with AutoDJ disabled.

You can also broadcast to this port using SHOUTcast v1 software.

#### Setting Up AutoDJ

In this tutorial we are going to be explaining how to broadcast live using VirtualDJ while AutoDJ is enabled. If you want to only broadcast live without using AutoDJ just don't enable the AutoDJ and instead of using the port listed under Quick Links (Port 8006 in our example) use the one listed under Account Overview (Port 8002 in our example).

For complete instructions on how to enable and use AutoDJ please see the AutoDJ tutorial in our knowledgebase.

After you have completed the AutoDJ setup and it is broadcasting come back to this tutorial.

## Getting The Details

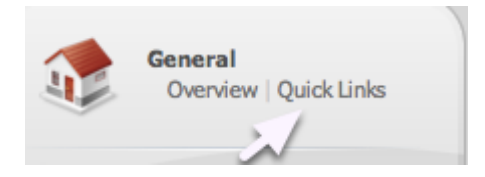

At this point we need to get some details we will need for broadcasting, for this head back to CentovaCast and under General, on the left hand menu, click on Quick Links.

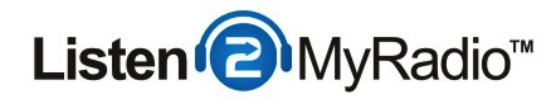

## Streaming Details

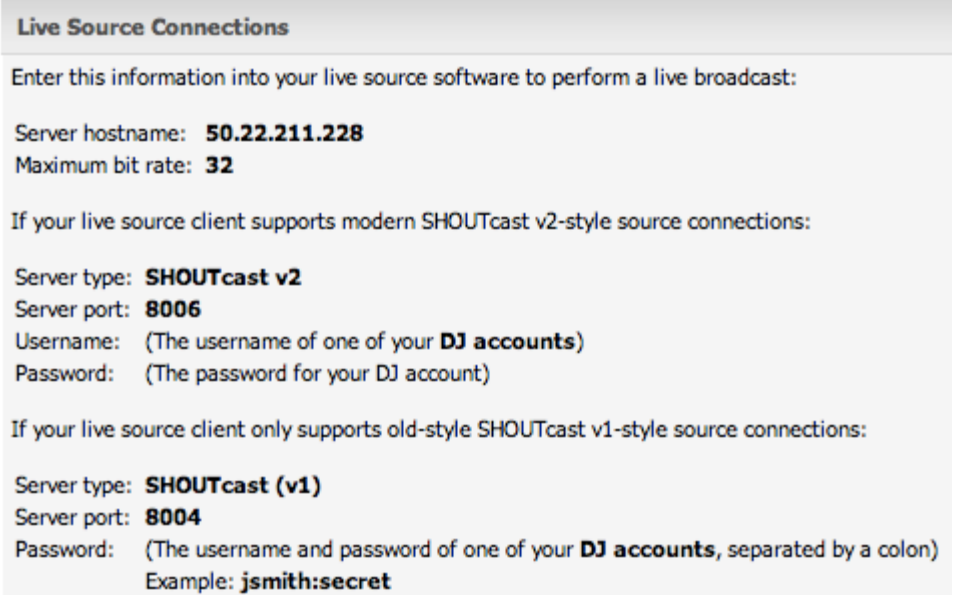

Now scroll down to Live Source Connections. From here you will need the: IP (Server hostname), the maximum bit rate and the port. There are two ports here, in this tutorial we are going to be explaining how to broadcast while AutoDJ is running but if you just want to broadcast live without AutoDJ please see the "Live Broadcasting Only" step at the beginning of the tutorial. Because VirtualDJ doesn't support SHOUTcast v2 at the time of this writing we have to use the v1 port, which in our case is 8004. Now that we have all the details we need to go to VirtualDJ and configure it to broadcast to our server.

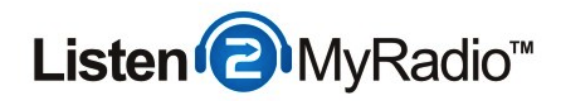

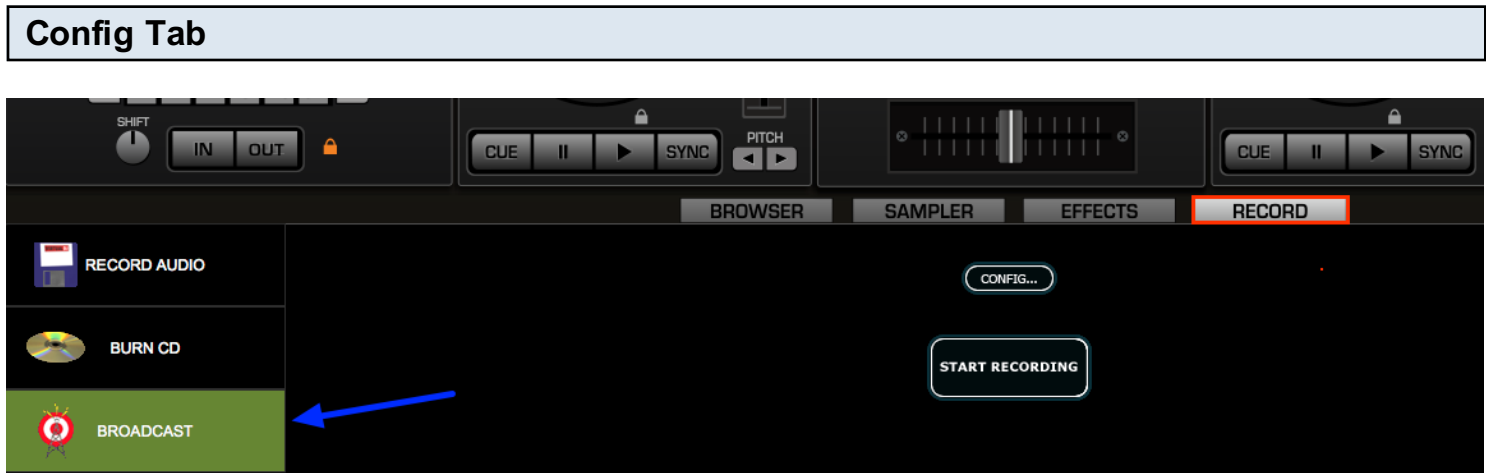

The first thing you need to do once you start VirtualDJ is go to the Configuration menu. To do that click on Record and then go to the BROADCAST option.

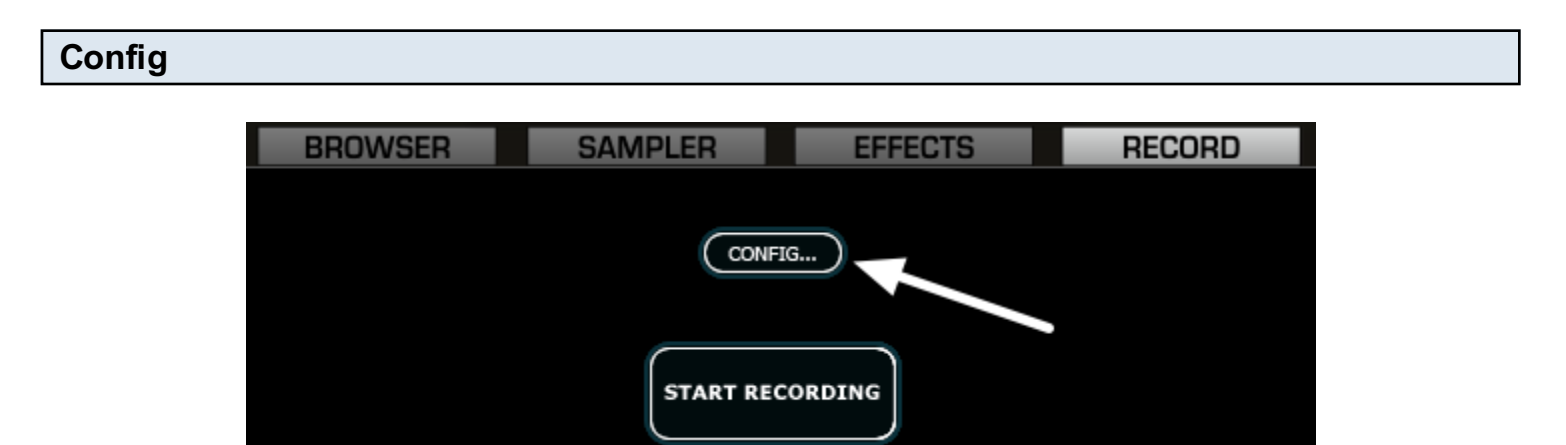

Once you are in the BROADCAST menu click on the CONFIG button to start configuring VirtualDJ.

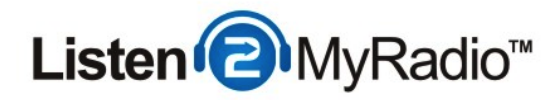

## Config Window

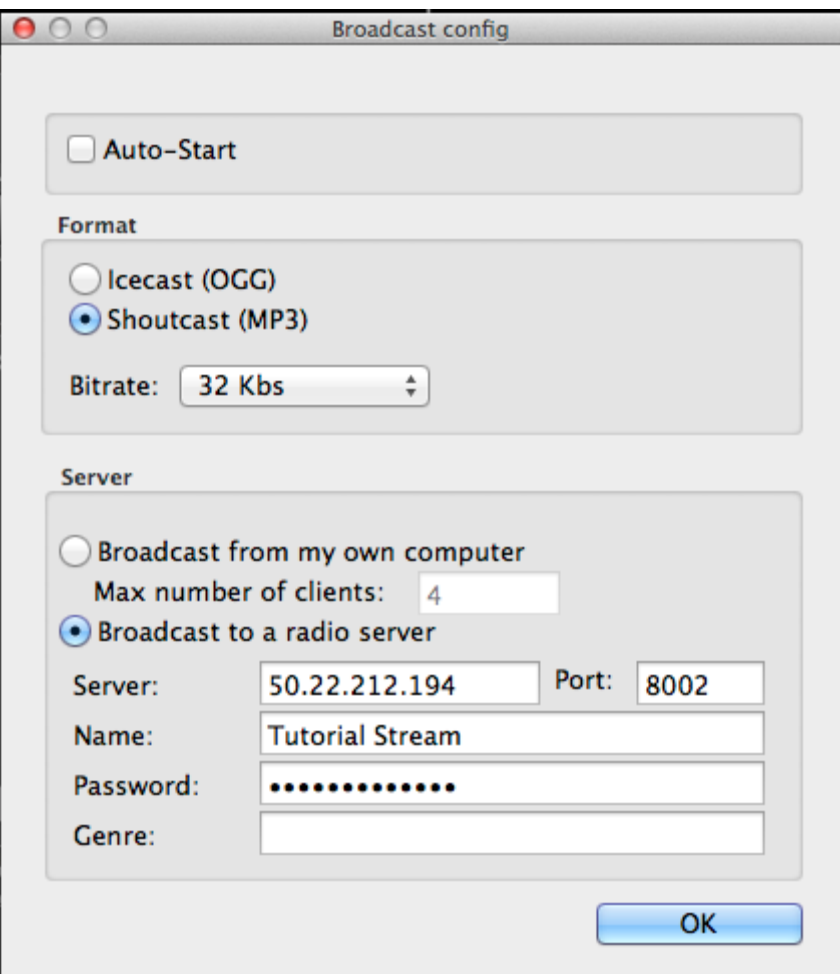

In the Config Window first set the format to **Shoutcast (MP3)**. Under bit rate set the maximum bit rate of your package that you got in the Streaming Details step. Under Server set it to Broadcast to a radio server and then fill in the IP under Server and Port under Port. Into the name field you need to enter the name of your radio station.

NOTE: If you get some error when you try to connect the first thing you should do is come back to the config window and type in the IP, Port and password manually in. When you paste these details in sometimes it can happen that you paste in a blank space as well and this can prevent you from connecting. If you try manually typing them in and it still doesn't work go to CentovaCast and make sure that the server is ON and that AutoDJ is on and broadcasting, then try connecting again.

For the password we first need to setup a DJ account, which will be explained in the next step.

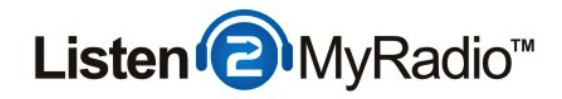

## DJ Account Setup

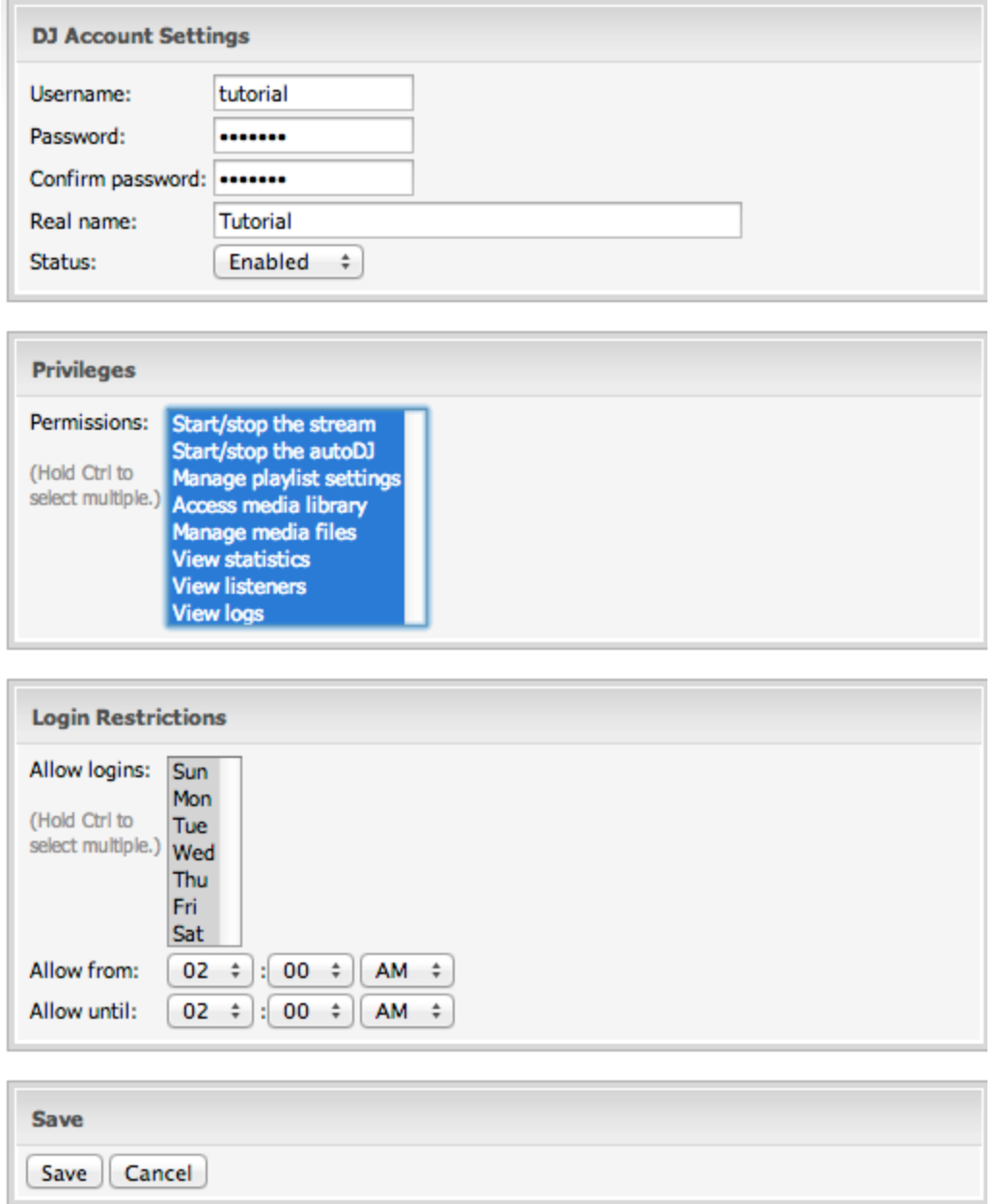

To setup an DJ account go to the left hand menu in CentovaCast and under the Configuration menu click on DJs.

Once you're in DJ Management look to the right and you should see Create DJ account.

In the username field fill in the username you want this account to have.

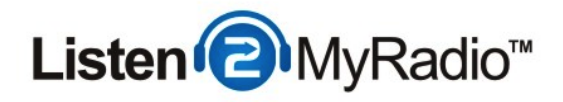

Under password and confirm password fill in the password you want this account to have.

The real name serves mostly as a way for you to differentiate the accounts from one another if you end up using usernames that you can't easily recognize, you don't have to necessarily enter a name into that field, it can be anything you want.

Leave the Status to Enabled if you want to use this account.

Under Privileges you can set how much access to different functions this user has in CentovaCast. You can select all of the permissions to give full access by holding down SHIFT and then clicking on the first and last item in the list. If you just want to select one permission you you can just click on that item and if you want to select several you can hold the CTRL button and clicking on each of the items you want to have enabled.

#### Login Restrictions

If you want you can also make time based restrictions on the account. By default it is set to be active 24/7 but you can set it to any time you want. You select the days the same way you did with the permissions. You can also set the hours from and until the account will be active.

We will just leave it at the default which makes it active 24/7.

Once you have filled in all the details click on Save to create the account. Then you also need to restart the server to apply the change. To restart the server look for the Server menu on the left and click on Restart.

After the restart is done you can return to VirtualDJ to continue with the configuration.

#### Entering The Password Into VirtualDJ

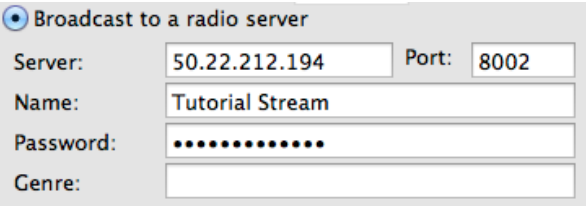

The use of DJ Management requires the DJ software to send both a username and a password to connect to the server. Because VirtualDJ doesn't support SHOUTcast 2 and doesn't have a username field we need to use a workaround. We need to enter both the username and password

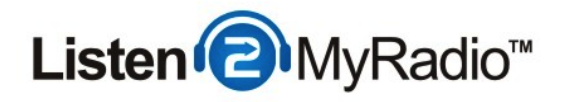

into the password field using a special format.

Get the username and password you used during the DJ account setup in the previous step and enter them both into the password field in VirtualDJ using the following format: username: password. You first need to type the username of the DJ account you create then type in a colon and then type the password.

Once you have entered the password click on OK to save the changed.

#### Start Broadcast

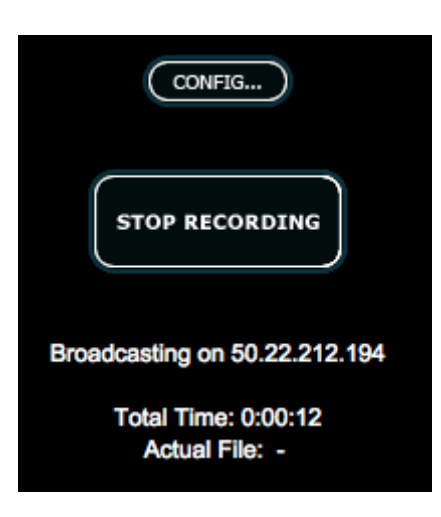

After you click OK you should see a button labeled **START RECORDING** under the **CONFIG** button. Click on that and if you did everything correctly you should see **Broadcasting on:** appear underneath it.

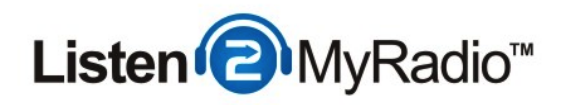

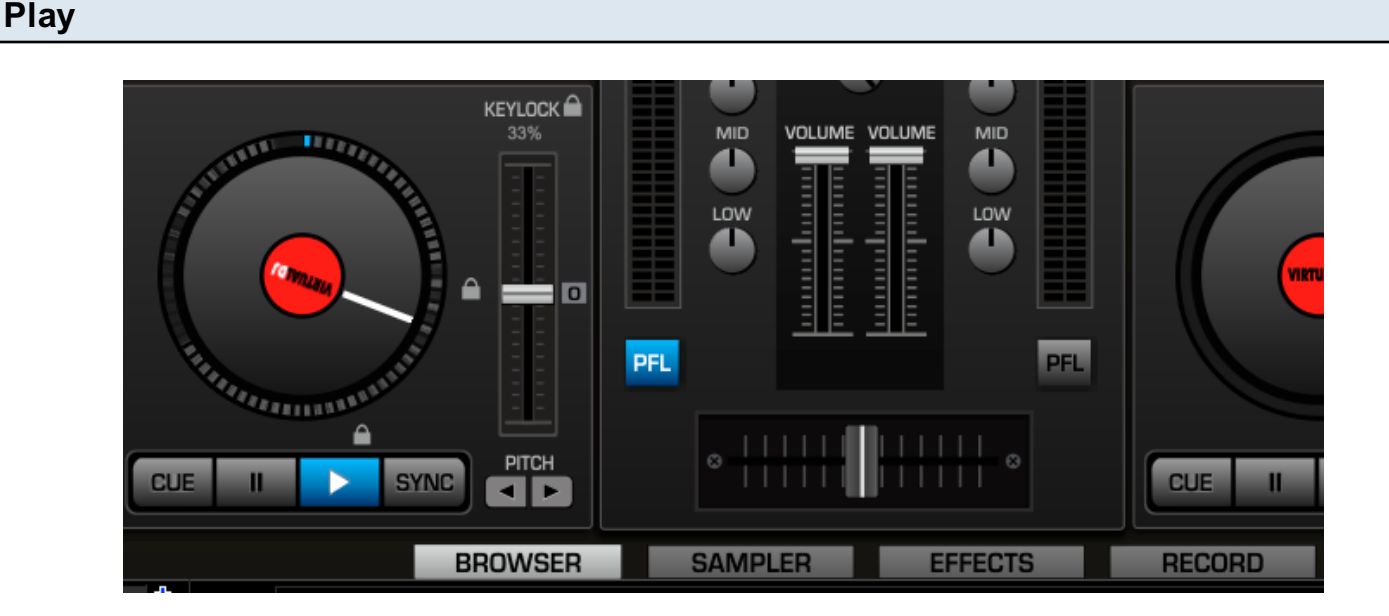

Now that you are connected to the server you can just start playing songs. Go back to the **Browser** tab and add the songs you want to play into the Decks and click on the Play button to start broadcasting them.

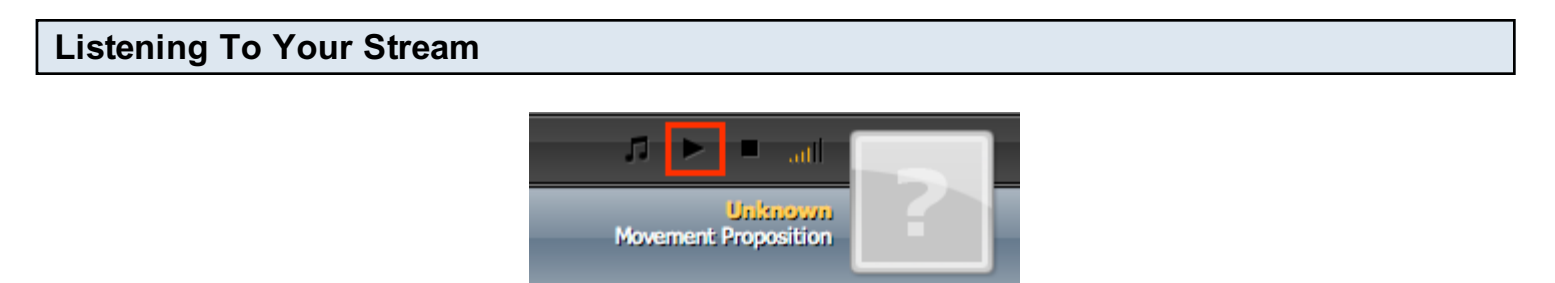

Now that you are actually broadcasting it's time to hear how your stream sounds.

The easiest way to listen to your stream is to use the built in player in CentovaCast at the top of the page. Just click on the play button and your stream should start playing after a second or two.

Alternatively you can go to **Quick Links** and use one of the tune in links to download a playlist file and listen from a desktop player like Winamp.

For your listeners you can either provide them with the link for listening on their desktop players or you can embed a player into your web site and have them listen there. For instructions on how to embed a player please see the RadioToolBox and player embed tutorial in our knowledgebase.